# BOBPERRY AUDIO

## **Listener 2 Manual**

## Preface

Thank you for downloading Bob Perry Listener 2. To be able to get the best out of this product, we recommend you to carefully read these instructions.

In this document, we will describe the user interface and will give a brief introduction to the control elements.

## System Requirements

To use Bob Perry Listener 2, a Digital Audio Workstation (DAW) with support for AU (Mac), VST2 (PC, Mac), VST3 (PC, Mac) or AAX 64 bit (PC, MAC) is required. We thoroughly tested the plug-in with various versions of the following DAWs:

Steinberg Cubase (Mac, PC) Steinberg Nuendo (Mac, PC) PreSonus Studio One (Mac, PC) Image-Line FL Studio (PC) Adobe Audition (Mac, PC)

Reaper (Mac, PC) Logic Pro X (Mac) Avid Pro Tools (Mac, PC) Harrison Mixbus (Mac, PC) Cakewalk Sonar (PC)

## Installation – macOS

Extract the downloaded .zip file, if it hasn't been extracted automatically. Then simply open the .pkg file and follow the installer's instructions.

## Installation – Windows

Extract the downloaded .zip file, then open the installer file and follow the instructions. The first installation path you will be prompted for will be the location of the manuals and the uninstaller.

Then you will be asked for your VST2 paths. If you want to install the VST2 plug-ins, select the VST2 path of your preferred DAW. If you don't want to install the VST2 plug-ins, you will be able to deselect the VST2 components after clicking 'Next'.

## What does Bob Perry Listener 2 do?

Bob Perry Listener 2 is a plug-in to help you check your stereo mix and resolve stereo issues. In most cases it's sufficient to use only the upper three buttons.

Checking the mid and side signal separately helps you find problems in your stereo mix a lot faster and easier.

The L/R Swap button can be of good use if your studio setup is asymmetrical.

## User Interface

#### MID MONO

Mixes the left and right signals and reduces the level by 6dB, to maintain the listening volume.

Outputs the resulting signal to both left and right channels.

#### SIDE

Uses M/S decoder to output the side signal.

Outputs the resulting signal to both left and right channels.

## L / R SWAP

Outputs the left signal on the right, and vice versa.

## MUTE LEFT / MUTE RIGHT

Mutes the left and/or right signal before M/S processing.

## Ø LEFT / Ø RIGHT

Inverts the polarity of the left and/or right signal before M/S processing.

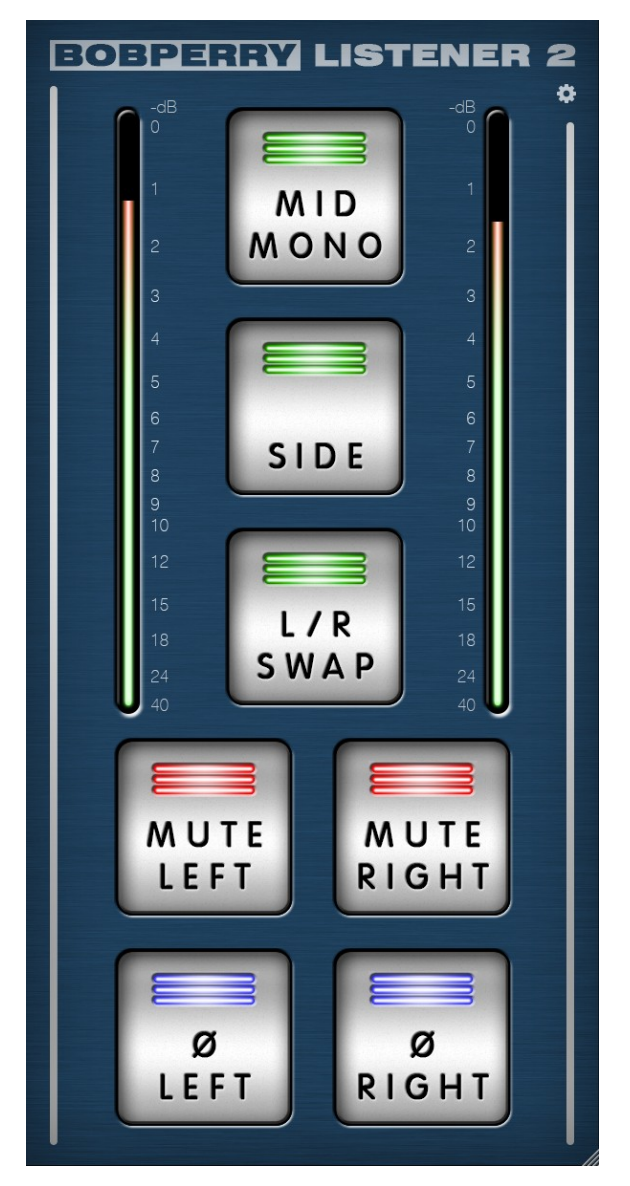

#### **Beware:**

The MUTE and Ø buttons are processed before the M/S matrix. Therefore, the results will differ if either of those are active.

For example: With one phase inverted, pressing the MID/MONO button will output the side signal.

#### **Mixing Pro Tip:**

Use the MID/MONO button regularly while mixing your songs. Mixing while listening in mono can help you find a good balance between frequencies while EQing.

Also, that way you can identify mono compatibility issues earlier, which helps prevent spending more time looking for them at a later stage of the mixing process, and can also facilitate mastering.

#### **Metering**

Please note: the LED-Meter is for visual feedback only. Don't use it for exact measurements. For setting precise gain values, refer to your DAW's channel meter.

## Preferences  $\boldsymbol{\Delta}$

Click the gear icon to display the plug-in's Preferences. You will be greeted with the Preferences window:

## SAVE PREFS GLOBALLY

When this setting is enabled, the plug-in's preferences (including Window Size) will be stored globally, having an effect even on new instances of the plug-in.

## SAVE WINDOW SIZE

With this setting enabled, the plug-in window will remember your last set window size when reopening it.

## OFFLINE BOUNCE BYPASS

If enabled, Listener 2 won't alter your signal when bouncing / exporting. If you want Listener 2 to affect your mixdown, simply disable this setting.

## GAIN ADJUST BYPASS

By default, in MID/MONO and SIDE modes, there is a -6dB gain on both channels to evenly distribute volume.

Enable this setting to bypass this gain adjustment.

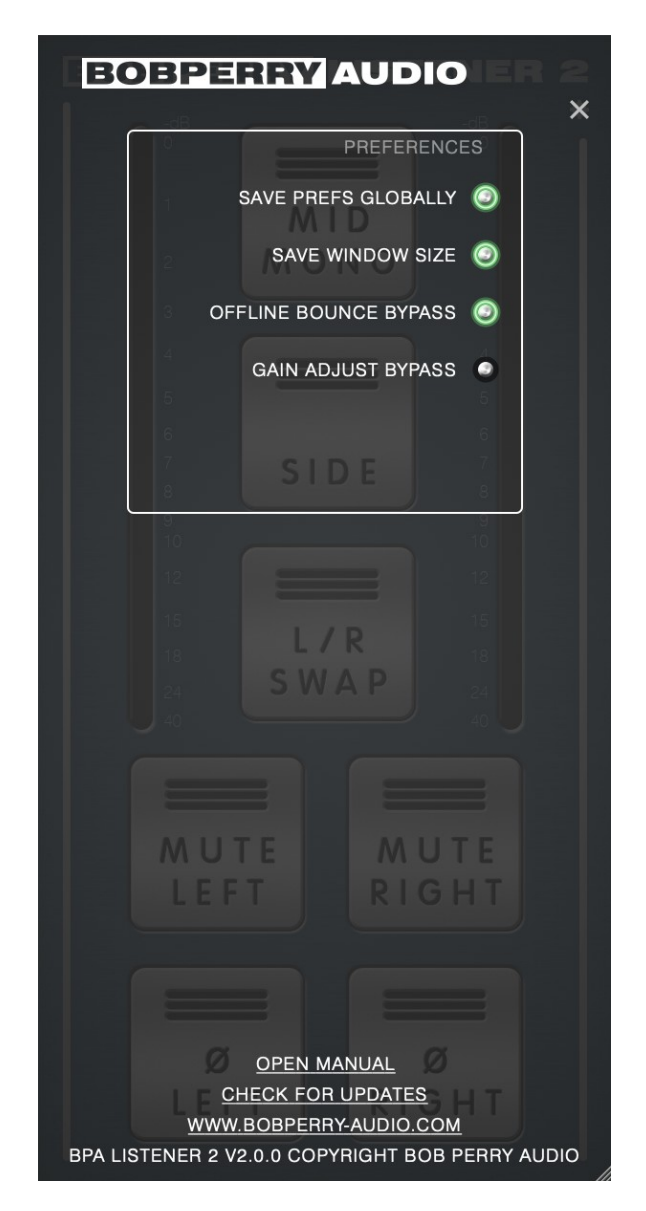

#### OPEN MANUAL

If you have selected the manual option when installing the plug-in, you can click OPEN MANUAL to open this manual.

#### CHECK FOR UPDATES

This will open a browser window with the Bob Perry Audio Update Checker. Click to see if there is a new version available to download.

#### WWW.BOBPERRY-AUDIO.COM

Click to visit our website.

## Appendix

Common plug-in installation paths

#### **Windows**

32-bit VST3 plug-ins in 32-bit environments C:\Program Files\Common Files\VST3

32-bit VST3 plug-ins in 64-bit environments C:\Program Files (x86)\Common Files\VST3

64-bit VST3 plug-ins in 64-bit environments C:\Program Files\Common Files\VST3

VST2 plug-ins are usually installed into a subfolder of your DAW, called "VSTplugins" or "plug-ins". Examples are: C:\Program Files\Steinberg\Cubase\VSTPlugins (64-bit) C:\Program Files (x86)\Steinberg\Cubase\VSTPlugins (32-bit)

AAX plug-ins in 64-bit environments C:\Program Files\Common Files\Avid\Audio\Plug-Ins

#### **MacOS**

VST3 plug-ins /Library/Audio/Plug-Ins/VST3/

VST2 plug-ins /Library/Audio/Plug-Ins/VST2/

Audio Unit plug-in components /Library/Audio/Plug-Ins/Components/

AAX plug-ins /Library/Application Support/Avid/Audio/Plug-Ins

You cannot use the Windows 64-bit version in a Windows 32-bit environment / DAW! The macOS versions are 64-bit only.

We hope this manual leaves no questions unanswered. If you still have questions, feel free to contact us:

[support@bobperry-audio.com](mailto:support@bobperry-audio.com)